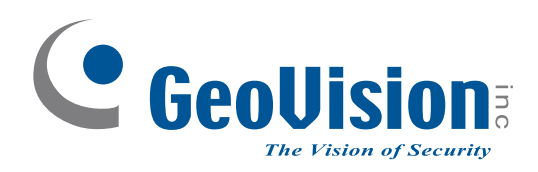

# **Quick Start Guide**

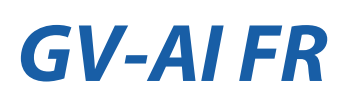

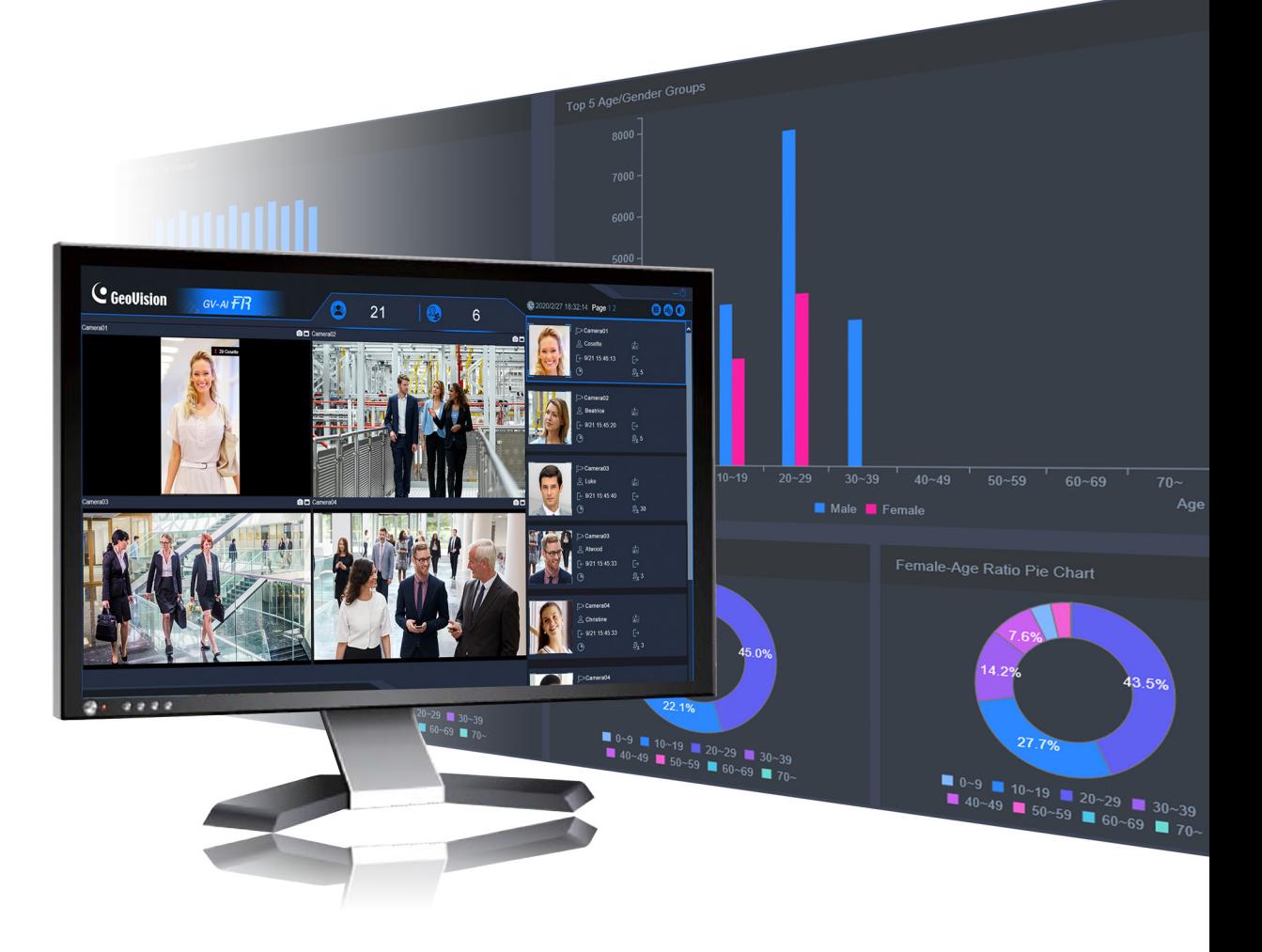

Thank you for purchasing GV-AI FR. This guide is designed to assist new users in getting immediate results from GV-AI FR. For advanced information on how to use GV-AI FR, please refer to *GV-AI FR User's Manual*.

© 2020 GeoVision Inc. All rights reserved. AIFR-QG-EN-A

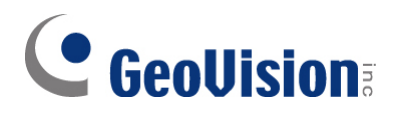

#### **© 2020 GeoVision, Inc. All rights reserved.**

Under the copyright laws, this manual may not be copied, in whole or in part, without the written consent of GeoVision

Every effort has been made to ensure that the information in this manual is accurate. GeoVision, Inc. makes no expressed or implied warranty of any kind and assumes no responsibility for errors or omissions. No liability is assumed for incidental or consequential damages arising from the use of the information or products contained herein. Features and specifications are subject to change without notice.

**Note:** No memory card slot or local storage function for Argentina.

GeoVision, Inc. 9F, No. 246, Sec. 1, Neihu Rd., Neihu District, Taipei, Taiwan Tel: +886-2-8797-8377 Fax: +886-2-8797-8335 [http://www.geovision.com.tw](http://www.geovision.com.tw/)

Trademarks used in this manual: *GeoVision*, the *GeoVision* logo and GV series productsare trademarks of GeoVision, Inc. *Windows* is the registered trademark of Microsoft Corporation.

April 2020

# <span id="page-2-0"></span>**Note for Installing GV-IP Cameras**

The following are some tips to consider when connecting to and installing GV-IP Cameras for face recognition:

- [Face Detection models](https://s3.amazonaws.com/geovision_downloads/Manual/IPCAM/EN/GV-FD_Models_FAQ-EN.pdf) are recommended as the ideal cameras to be connected to GV-AI FR for optimal face detection and recognition results.
- When connecting to 5 or more channels of IP cameras, it is recommended that they are installed at sites where the recognition targets are relatively stationary or moving directly toward the cameras for optimal recognition results.
- The feature of Liveness Detection works best when the recognition targets are relatively stationary and facing directly at the cameras in environments with stable lighting conditions.

# **C** GeoVision

# **Contents**

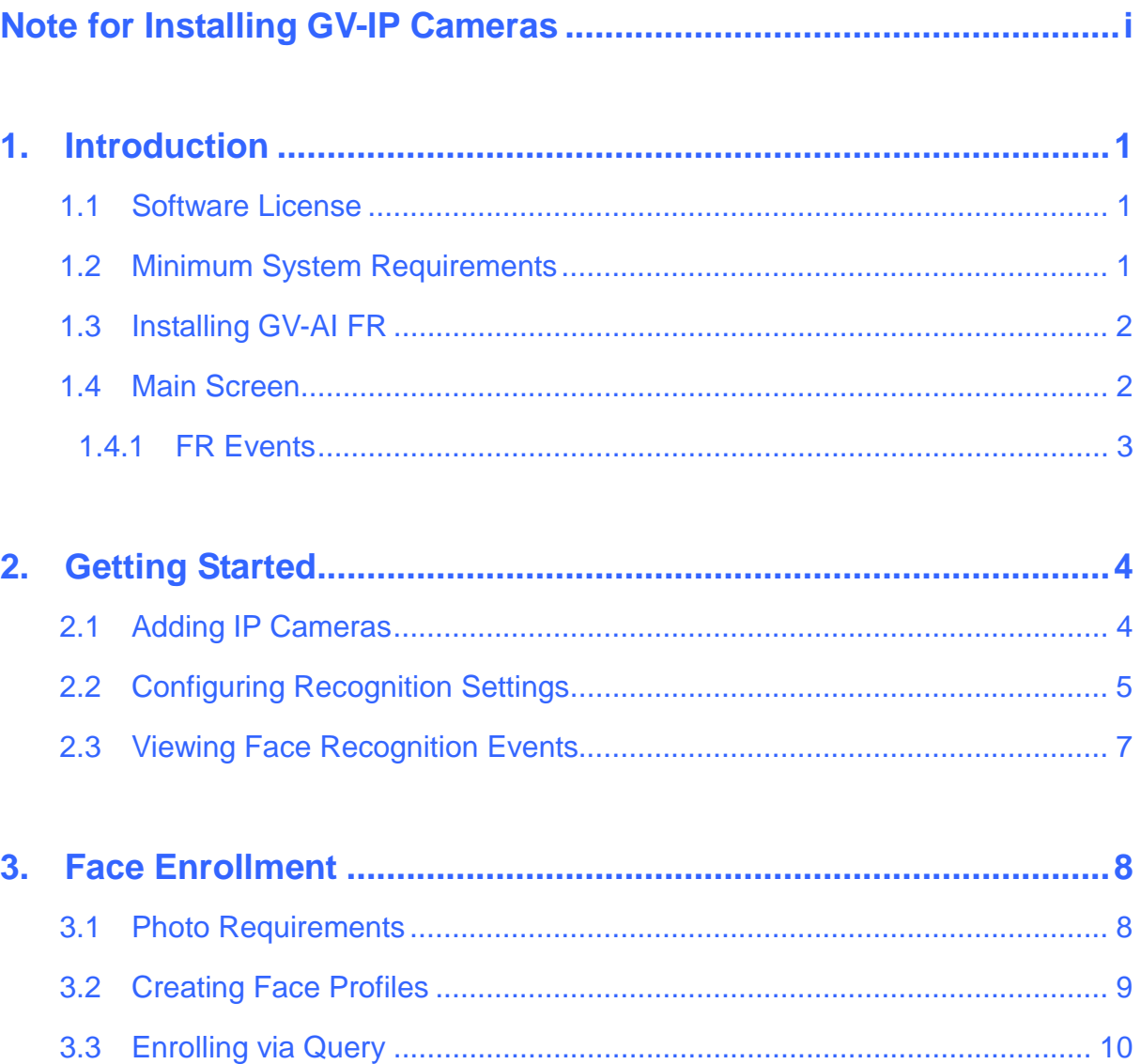

# <span id="page-4-0"></span>**1. Introduction**

Welcome to the GV-AI FR Quick Start Guide. This quick guide will guide you through the basic installation of GV-AI FR, connecting to IP cameras and performing face recognition. For the detailed user manual, see *[GV-AI FR User's Manual](https://s3.amazonaws.com/geovision_downloads/Manual/AI-FR/GV-AI_FR_User_Manual.pdf)*.

#### <span id="page-4-1"></span>**1.1 Software License**

GV-AI FR is a paid video analytic software designed to provide Face Recognition (FR) ability for up to 8 channels of IP cameras.

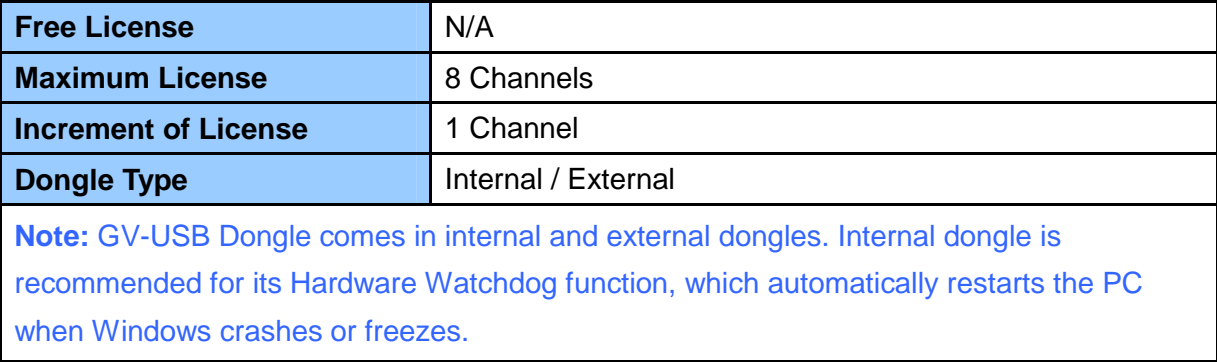

## <span id="page-4-2"></span>**1.2 Minimum System Requirements**

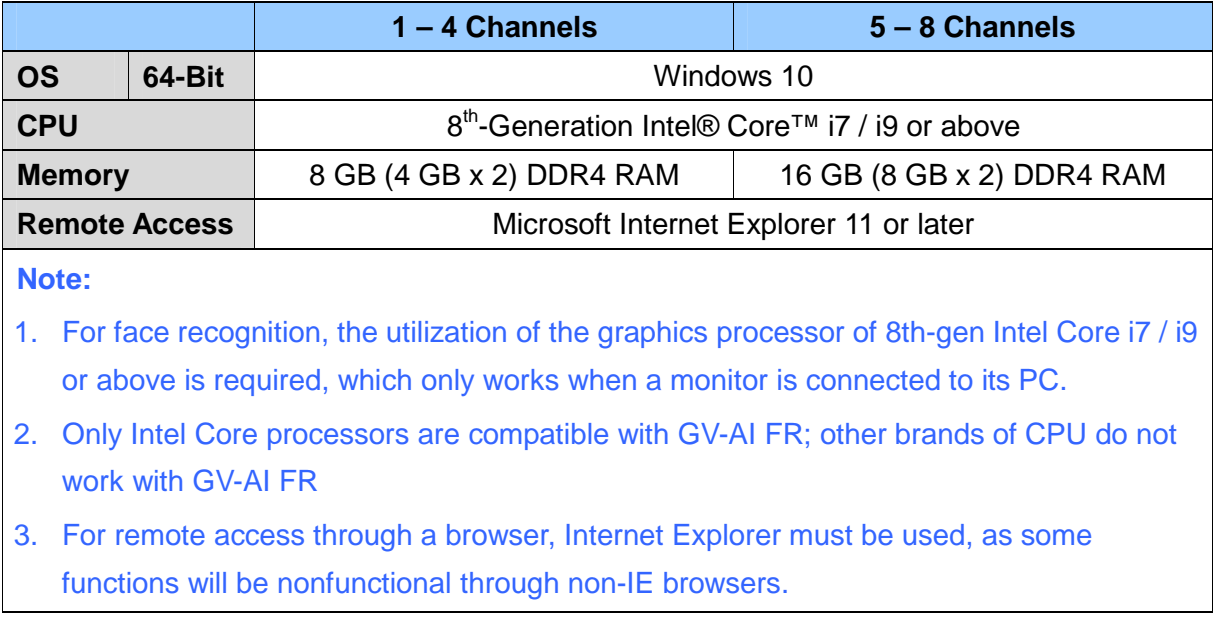

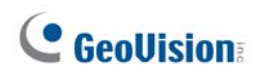

# <span id="page-5-0"></span>**1.3 Installing GV-AI FR**

- 1. Insert GV-USB Dongle to a dedicated computer or server and install the **GV-Series Card Driver / USB Devices Driver** and GV-AI FR from [GeoVision website](http://www.geovision.com.tw/download/product/GV-Recording Server)
	- To verify the driver is installed correctly, go to Windows Device Manager and expand **DVR-Devices**. You should see the **GV-Series USB Protector**.

Display adapters DVR-Devices GV-Series USB Protector Human Interface Device

2. Run GV-AI FR and set a new **Username** and **Password** for the administrator account after logging in with their default values of *admin*, *admin*.

**Note:** Upon first-time login, users are required to perform a one-time installation of the Windows OCX plugin in order to run the program.

## <span id="page-5-1"></span>**1.4 Main Screen**

After logging into GV-AI FR, the following main screen appears.

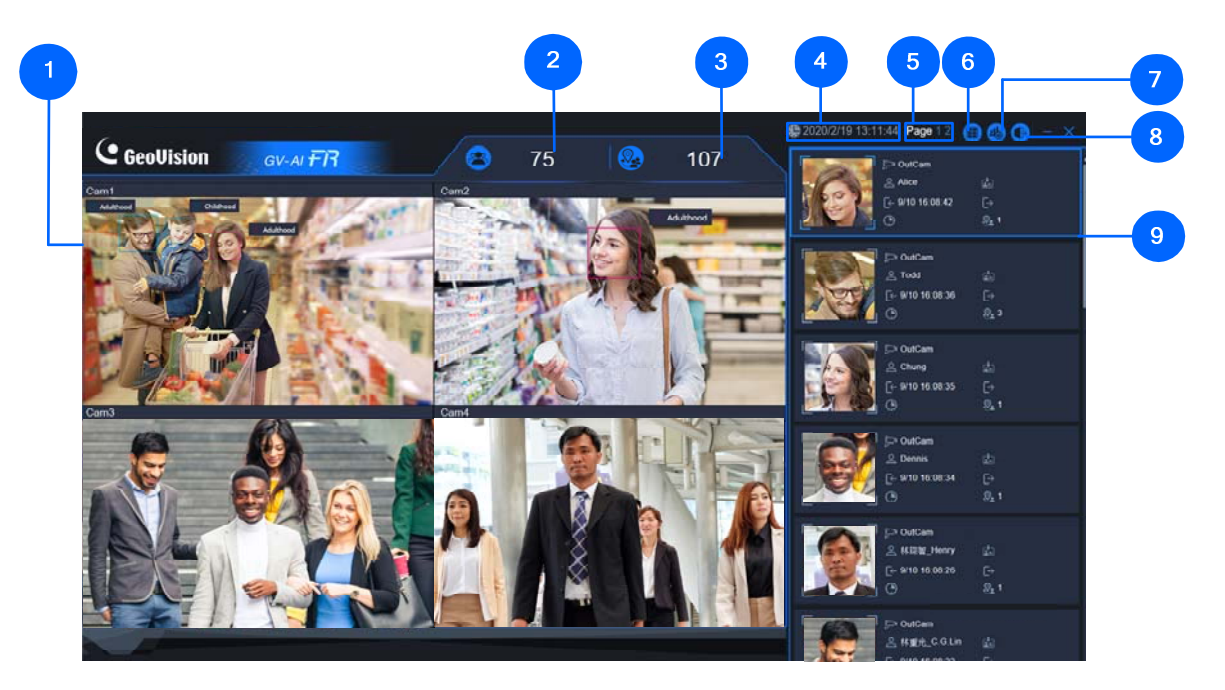

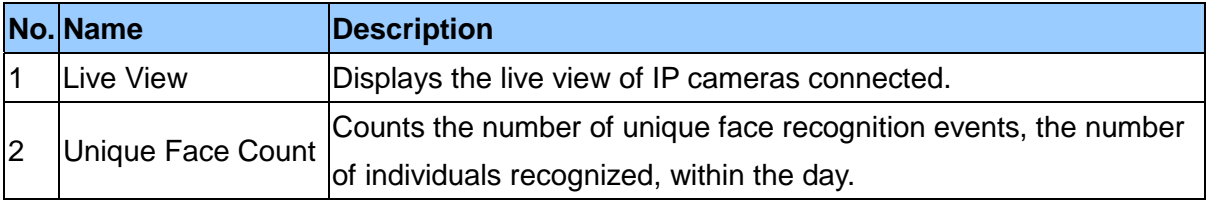

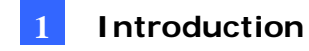

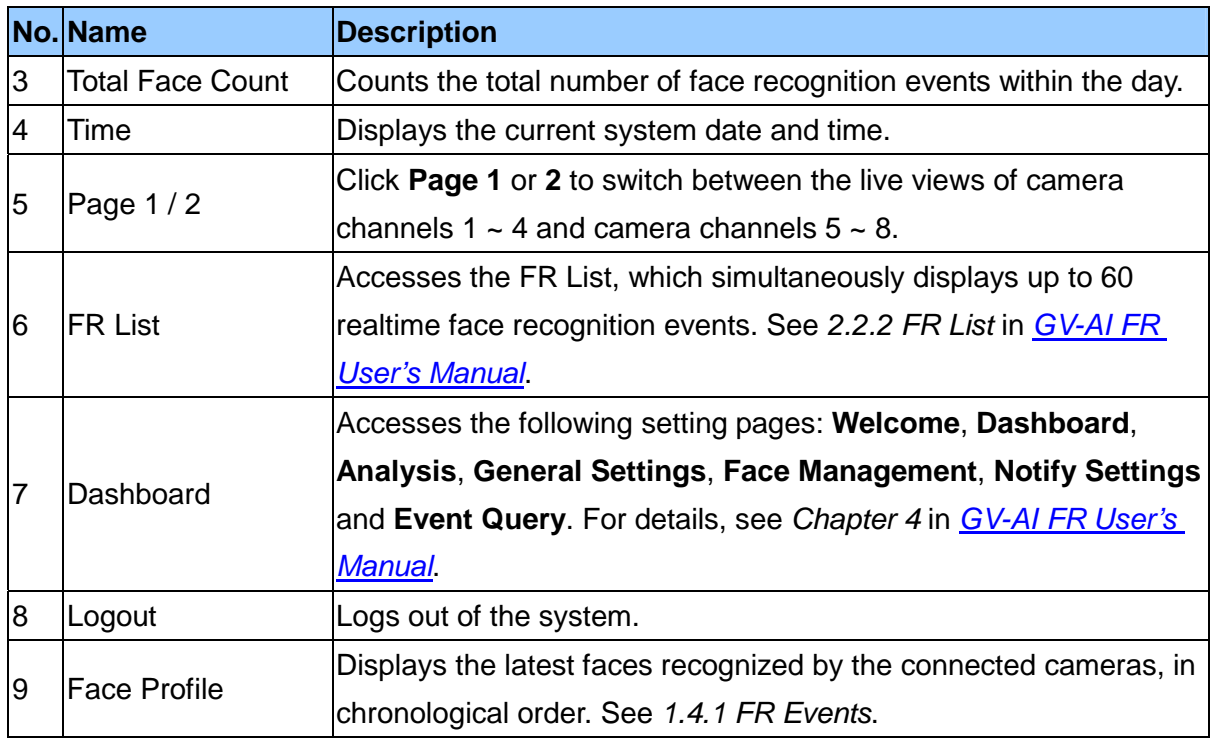

#### <span id="page-6-0"></span>**1.4.1 FR Events**

Next to the live view on the main screen, Face Recognition (FR) events are displayed in chronological order, with the most recent events at the top.

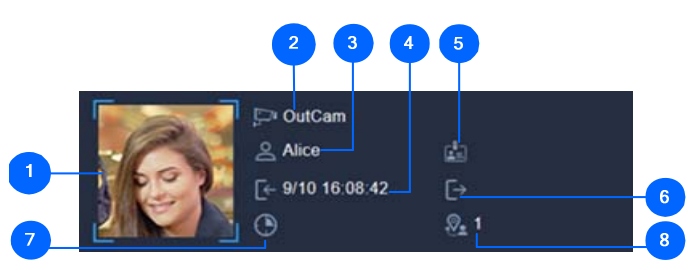

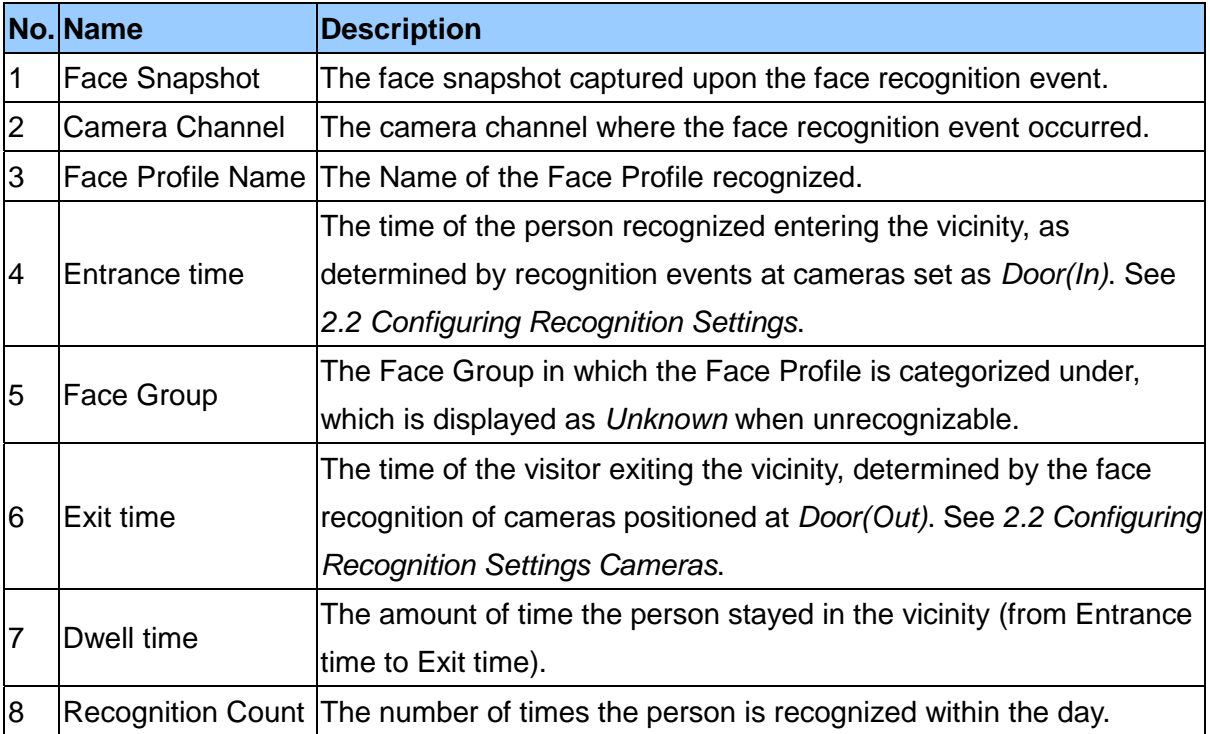

## <span id="page-7-1"></span><span id="page-7-0"></span>**2.1 Adding IP Cameras**

**Note:** Make sure the IP cameras to be added are connected to the same LAN as GV-AI FR. **IMPORTANT:** Any IP cameras to be added must first be set to a resolution of 2 MP or less.

1. From the main screen, click **Dashboard** (No. 5, *1.4 Main Screen*) > **General Settings** > **Video Source**.

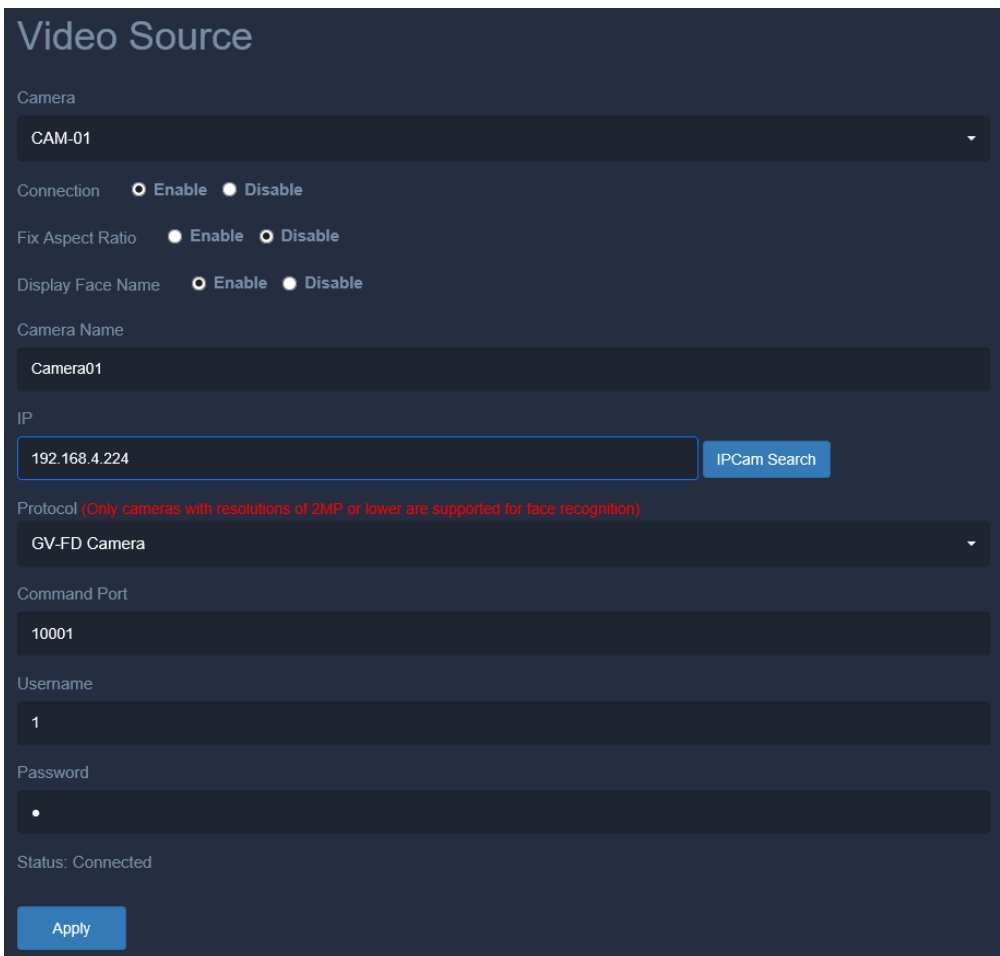

2. Select one of the 8 channels for the IP camera to be connected under from the **Camera** dropdown list and enable **Connection**.

 $\begin{array}{c} \hline \end{array}$ 

- 3. Optionally enable **Fix Aspect Ratio** and **Display Face Name** to respectively keep the original aspect ratio of the video source and display the recognition results of the recognition targets on the live view.
- 4. Type a desired name for the camera channel under **Camera Name**.

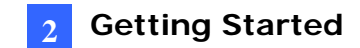

- 5. Select one of the following as the **Camera Type**:
	- **ONVIF:** For all GeoVision and/or 3<sup>rd</sup>-party IP devices via ONVIF protocol.
	- **RTSP(TCP)** / **RTSP(UDP)**: For all IP devices via RTSP(TCP) / RTSP(UDP).
	- **USB Webcam**: For webcam cameras connected via USB.
	- **GV-FD Camera**: For connecting to GV-Face Detection cameras only. For details on GV-Face Detection Cameras, see [Face Detection models.](https://s3.amazonaws.com/geovision_downloads/Manual/IPCAM/EN/GV-FD_Models_FAQ-EN.pdf)
- 6. Type the **IP**, **Command Port** and login **Username** and **Password** of the camera to be added.
- 7. Click **Apply**. After the camera is successfully connected, a Status of Connected is Status: Connected shown.
- 8. To add more cameras, repeat Step 2 8 with a different channel selected under the **Camera** dropdown list.

#### <span id="page-8-0"></span>**2.2 Configuring Recognition Settings**

**Note:** To use face recognition, make sure there is at least one IP camera connected to GV-AI FR, see *2.1 Adding IP Cameras*.

1. To enable face recognition, click **Dashboard** (No. 5, *1.4 Main Screen*) > **General Settings** > **Recognition Settings**.

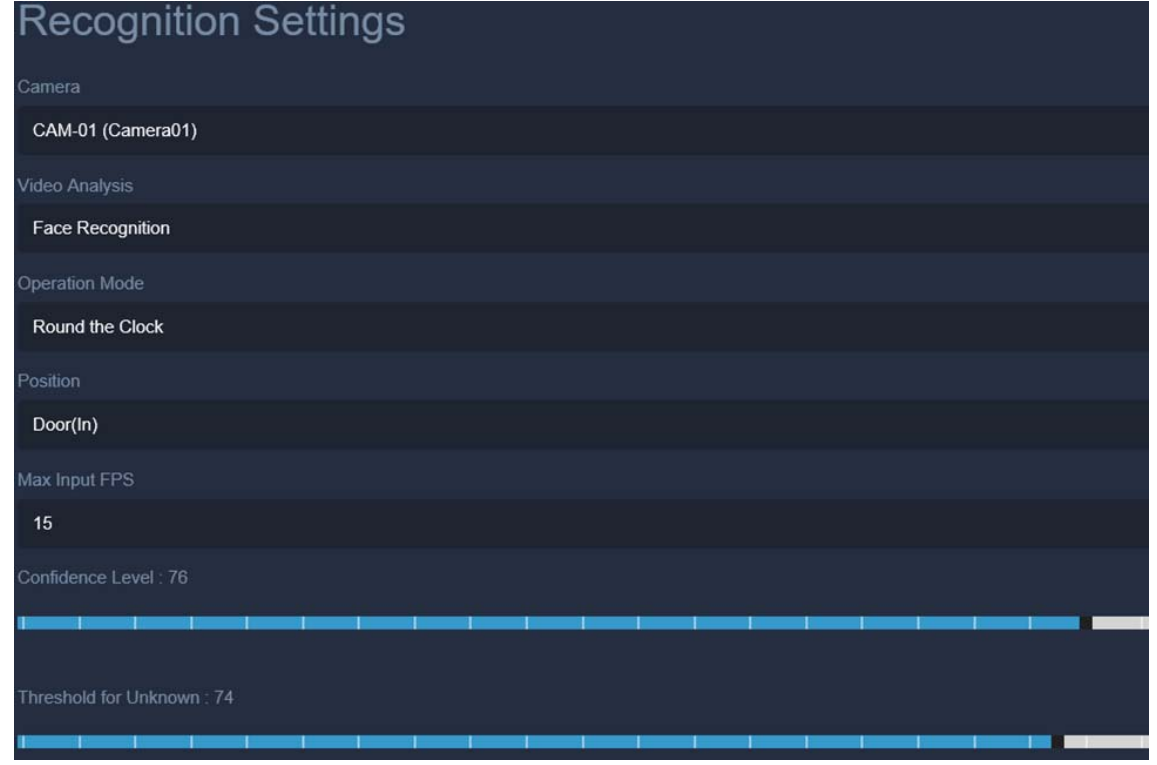

# **C** GeoVision

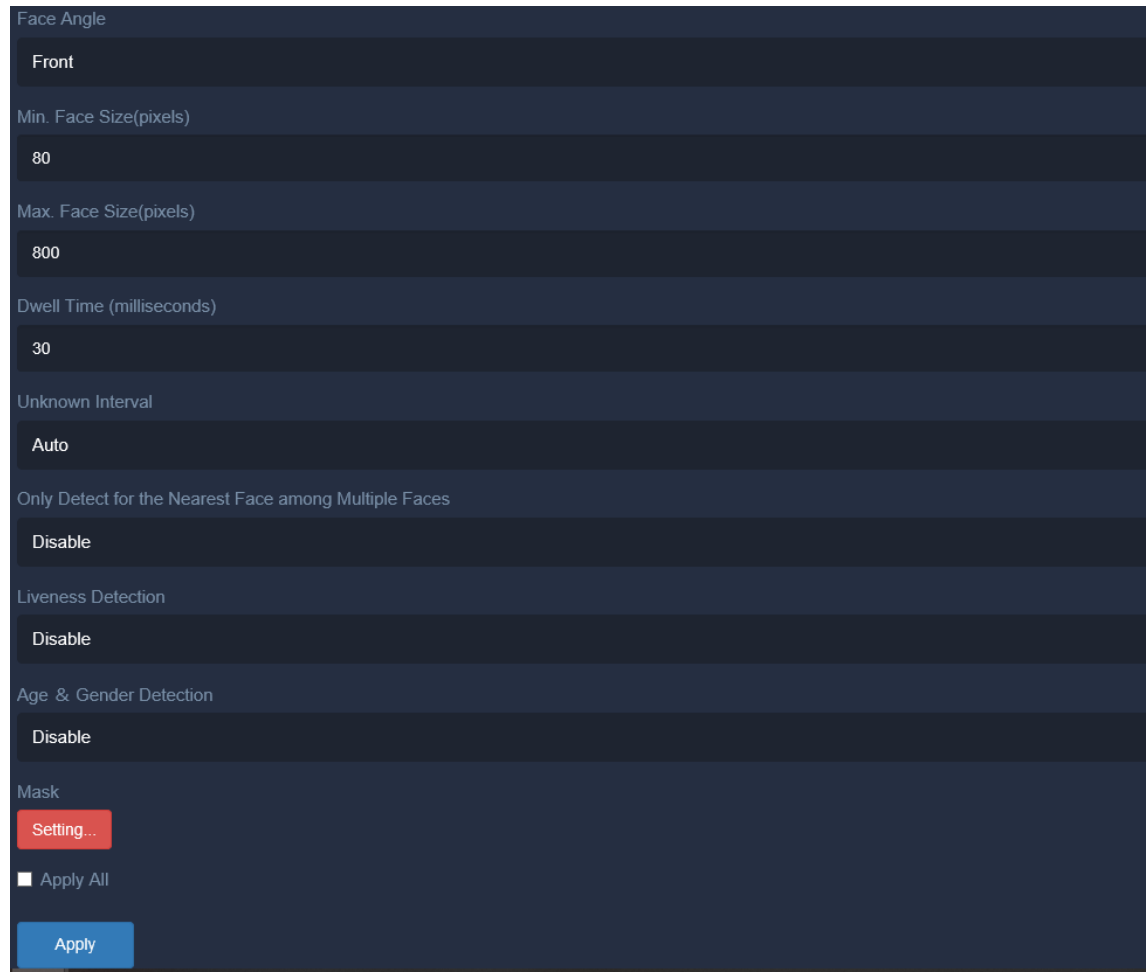

- 2. Select the camera channel for which to configure face recognition from the **Camera**  dropdown list and select *Face Recognition* under **Video Analysis**.
- 3. Under **Operation** Mode, select **Round the Clock** to always perform face recognition or **Start/Stop by Trigger** to only recognize faces as controlled by event trigger(s).
- 4. Select one of the following **Position** based on the installation site of the camera.
	- **Door(In):** Faces recognized at this position are recorded as entering the vicinity.
	- **Door(Out):** Faces recognized at this position are recorded as exiting the vicinity.
- 5. Adjust the **Confidence** level, from 0 to 100. The higher the level, the more definitive the FR function is toward distinguishing between similar faces upon face recognition.
- 6. Adjust the **Threshold for Unknown**. Recognition events below this value of confidence are recorded as unknown.
- 7. Optionally select **Apply All** to apply the same recognition settings to all camera channels.
- 8. Click **Apply**. Face recognition is now enabled for the channel selected and will record face recognition events and recognize Face Profiles enrolled within its database.

For other settings on the Recognition Settings page, see *3.1 Configuring Recognition Settings* in *[GV-AI FR User's Manual](https://s3.amazonaws.com/geovision_downloads/Manual/AI-FR/GV-AI_FR_User_Manual.pdf)*.

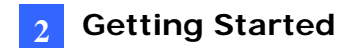

## <span id="page-10-0"></span>**2.3 Viewing Face Recognition Events**

- 1. To view and search for face recognition events, click **Dashboard** (No. 5, *1.4 Main Screen*) > **Event Query** > **Detail Log**. The Detail Log page appears.
- 2. Select the start and end dates / times, and optionally select the **Device, Camera**  channel and **Face Group** to be searched for.
- 3. Optionally type the desired keywords within the **Name**, **Note** and/or **Card Number Field** and click **Query** to search for events.

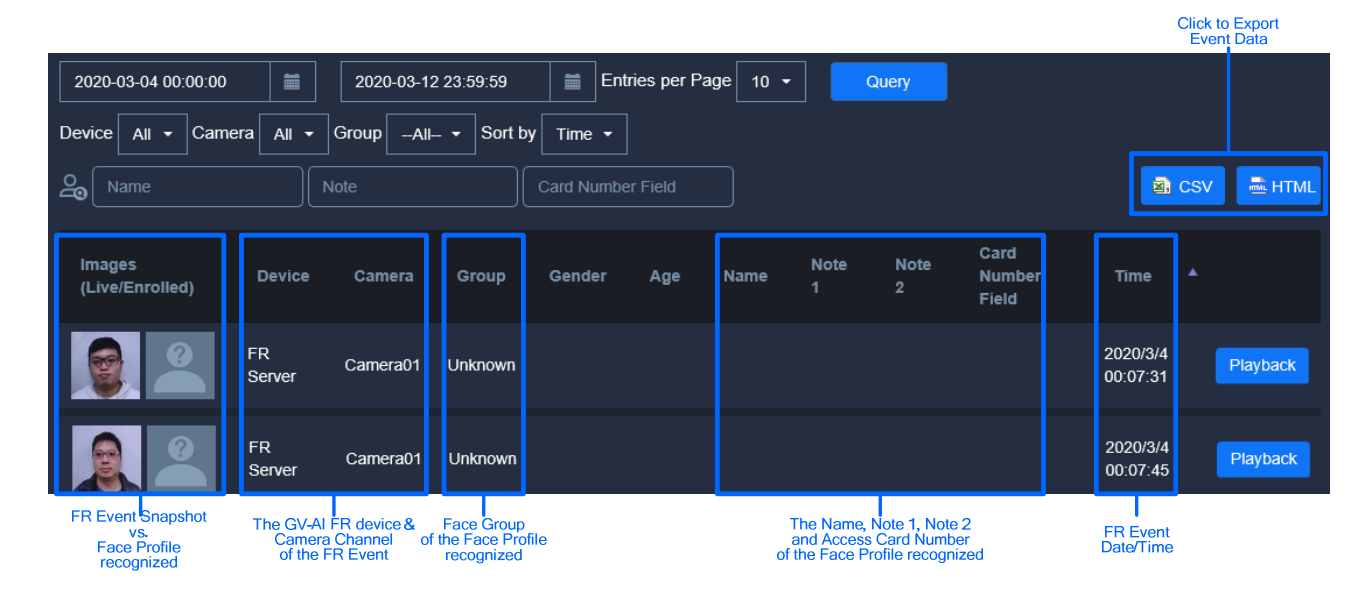

**Note:** When there are no Face Profiles enrolled within the database, all face recognition events will be recorded as *Unknown*.

- To create Face Profiles using the snapshots of unknown recognition events, see *3.3 Enrolling via Query*.
- To create Face Profiles by uploading face photos, see *3.2 Creating Face Profiles*.

For other features on the Detail Log page or additional log pages, such as Advanced and System Log, see *3.3 Recognition Events* in *[GV-AI FR User's Manual](https://s3.amazonaws.com/geovision_downloads/Manual/AI-FR/GV-AI_FR_User_Manual.pdf)*.

# <span id="page-11-0"></span>**3. Face Enrollment**

There are 3 ways to enroll face images into GV-AI FR, as listed below:

- **Manual Enrollment:** See *3.2 Creating Face Profiles*.
- **Enrolling Unknown Recognition Events:** See *3.3 Enrolling via Query*.
- **Batch Enrollment:** See *3.2.3 Batch Enrolling Faces* in *[GV-AI FR User's Manual](https://s3.amazonaws.com/geovision_downloads/Manual/AI-FR/GV-AI_FR_User_Manual.pdf)*.

Regardless of the method of enrollment, the face images used must meet the criteria as specified in *3.1 Photo Requirements*.

#### <span id="page-11-1"></span>**3.1 Photo Requirements**

All face images to be enrolled must meet the following criteria:

- Each photo must consist of only one face.
- Size of the face within the photo should be within  $120 \sim 150$  pixels.
- The file size of the photo cannot exceed 350 KB.
- Only JPEG format is supported.
- Make sure the face of the person does not occupy more than 50% of the image.

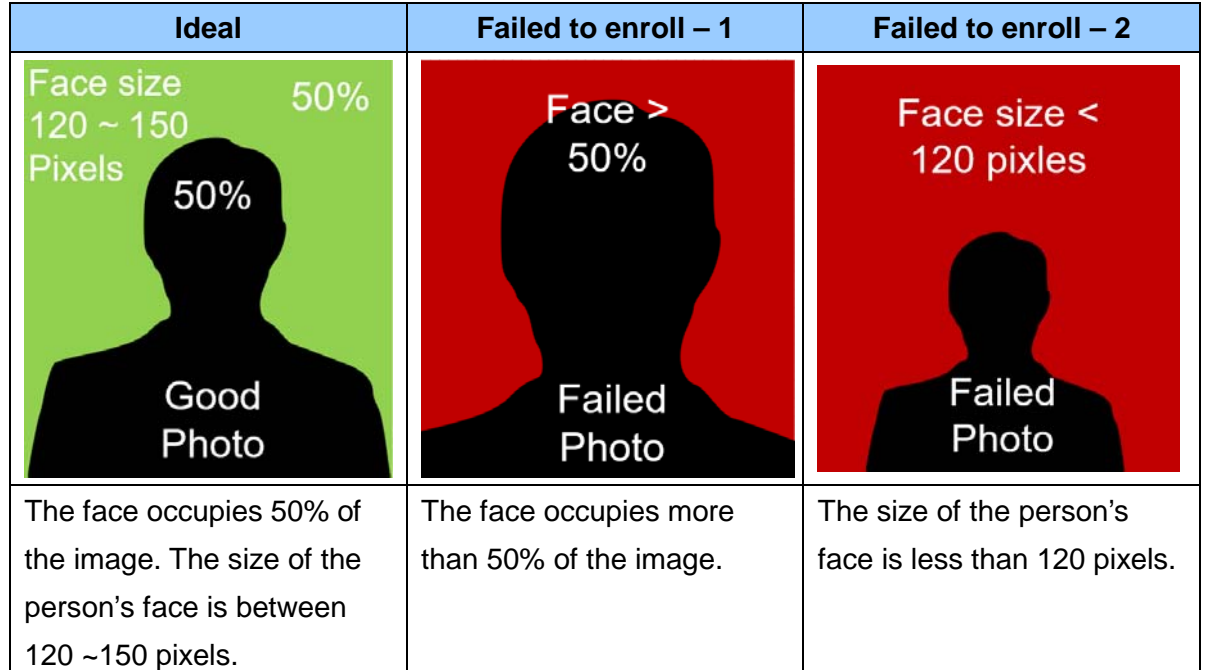

See examples below:

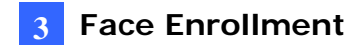

## <span id="page-12-0"></span>**3.2 Creating Face Profiles**

1. Click **Dashboard** (No. 5, *1.4 Main Screen*), select **Face Management** > **Face Profiles** and click **New Face**  $\frac{Q_0}{2}$ <sup>New Face</sup>, The following window appears.

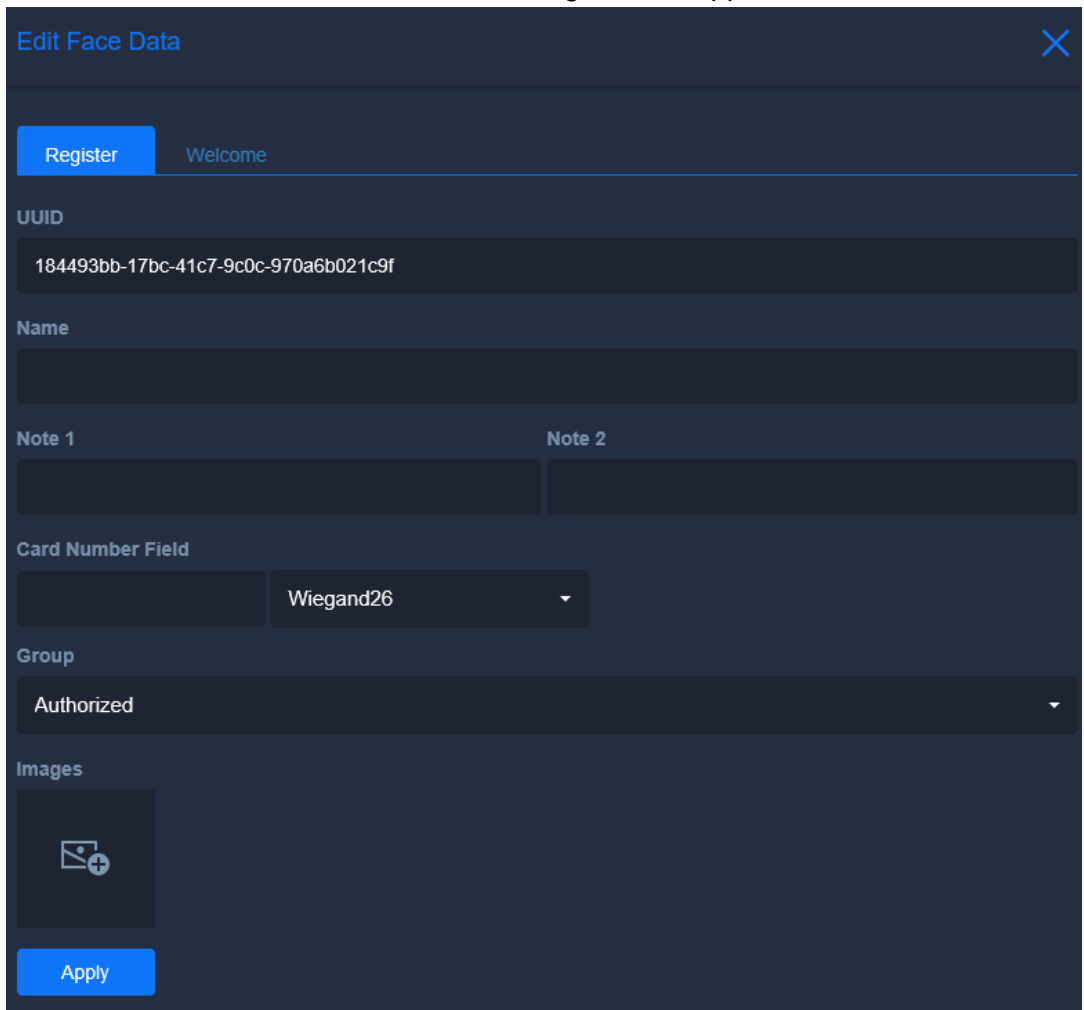

- 2. Type a desired name for the Face Profile under **Name**.
- 3. Optionally type notes for the Face Profile under **Note 1** and **Note 2**.
- 4. For integrating face recognition into access control systems, such as *GV-ASManager*, type a card number in the **Card Number Field** for the Face Profile to be paired with.

**Note:** For details on integrating GV-AI FR to access control management, see *Chapter 6* in *[GV-AI FR User's Manual](https://s3.amazonaws.com/geovision_downloads/Manual/AI-FR/GV-AI_FR_User_Manual.pdf)*.

- 5. Select a **Group** for the Face Profile to be categorized under. To create and/or edit Face Groups, see *3.4 Editing Face Groups* in *[GV-AI FR User's Manual](https://s3.amazonaws.com/geovision_downloads/Manual/AI-FR/GV-AI_FR_User_Manual.pdf)*.
- 6. Click the icon under **Images** to browse for and add face images for the Face Profile. Face images used must follow the criteria as specified in *3.1 Photo Requirements*.
- 7. Click **Apply**. The Face Profile is created.

# **C** GeoVision

# <span id="page-13-0"></span>**3.3 Enrolling via Query**

- 1. Click **Dashboard** (No. 5, *1.4 Main Screen*) > **Event Query** > **Detail Log** and follow Step 1 – 2 in *2.3 Viewing Face Recognition Events* and click **Query**.
- 2. Right-click on the snapshot of an unknown recognition event and click **Enroll**.

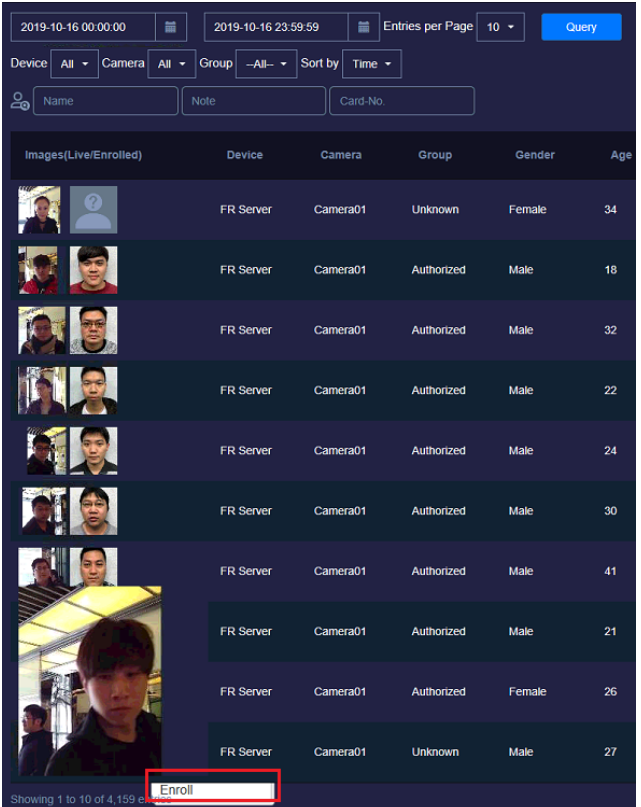

3. Follow Step 2 – 5 in *3.2 Creating Face Profiles* and click **Apply**.

A new Face Profile is created.

For other advanced functions of GV-AI FR, see *[GV-AI FR User's Manual](https://s3.amazonaws.com/geovision_downloads/Manual/AI-FR/GV-AI_FR_User_Manual.pdf)*.